## **Equalizer – texteffekt**

- 1. Skapa ett nytt dokument 1600 x 1200 px
- 2. Fyll bakgrunden med svart färg.
- 3. Välj avrundad rektangel i verktygspanelen. Dra upp en liten rektangel nere till vänster.

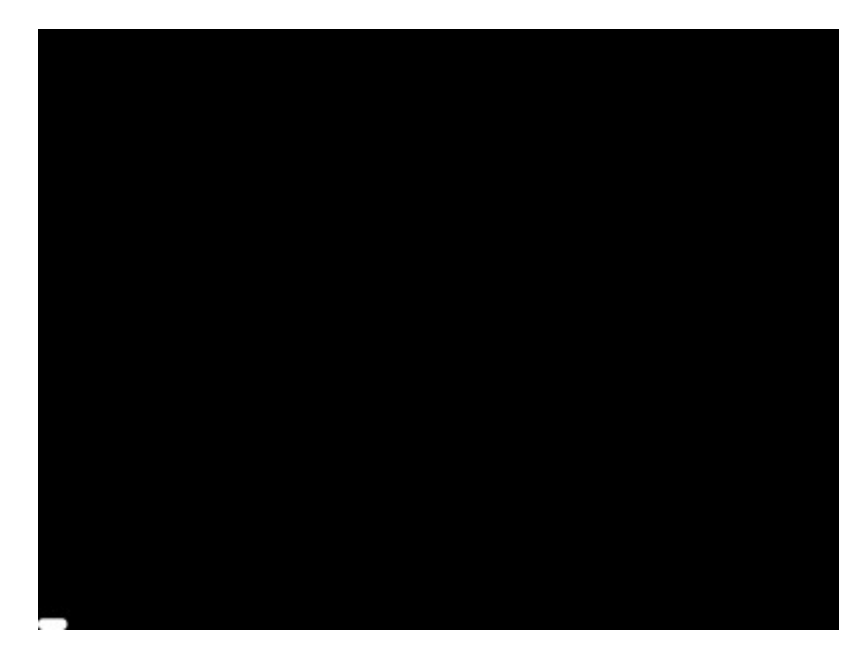

Kopiera lagret och slå ihop med föregående.

4. Kopiera lagret igen och förflytta rektanglarna med hjälp av piltangenterna så det skiljer fyra pixlar (fyra tryckningar) åt sidan. Fyll hela nedre raden på detta sätt.

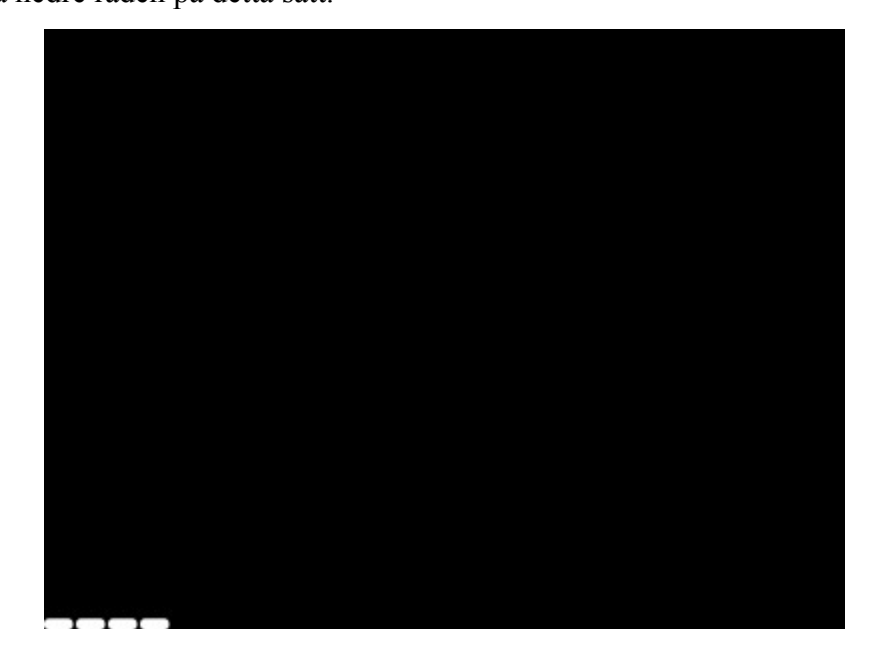

5. När nedre raden är fylld, upprepar du steg 4 men flyttar raden uppåt istället tills hela ytan är fylld.

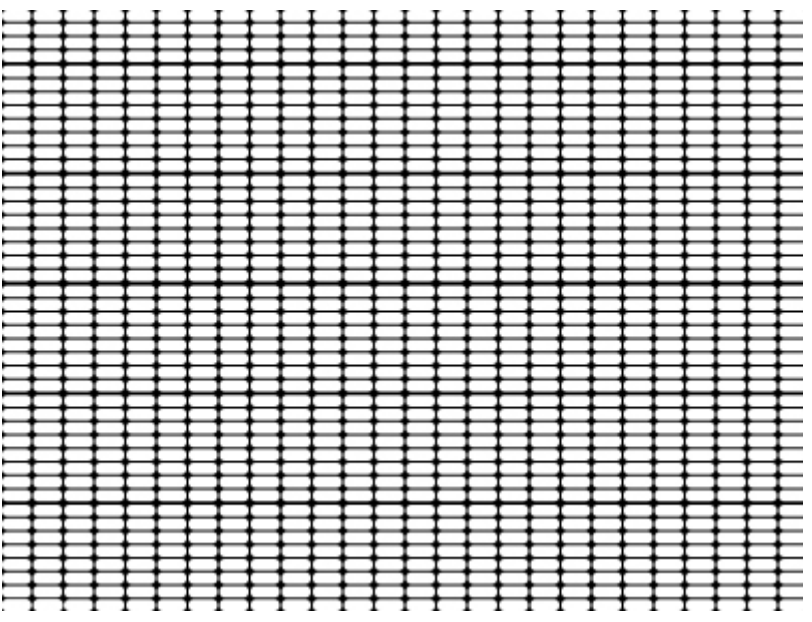

- 6. Skapa ett nytt tomt lager överst.
- 7. Håll ner musknappen och markera i lagerikonen på lagret som färdigställdes i steg 5.
- 8. Skapa en övertoningskarta som går från rött till gult. Det är bara det markerade området som kommer att fyllas.

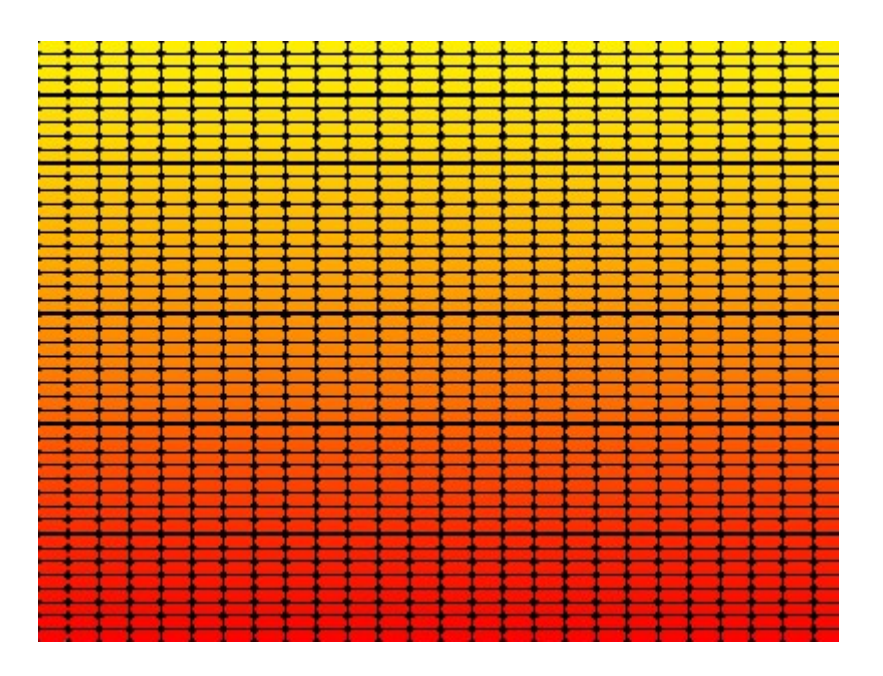

## 9. Skriv en text i bilden.

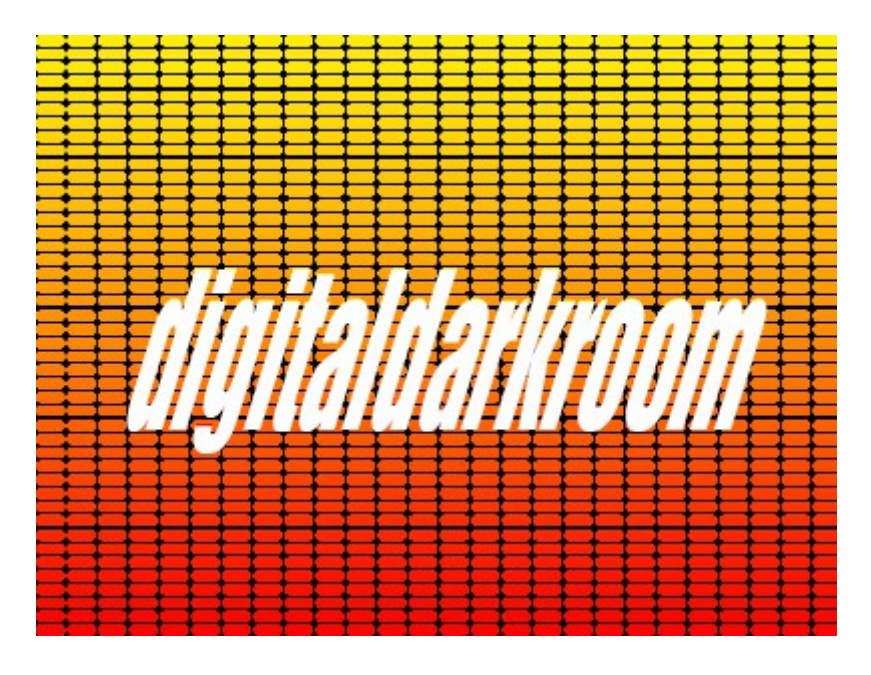

10. Skapa ett nytt tomt lager.

Markera texten (se steg 7).

Fyll med en övertoning med samma färger som i steg 8.

Markera alla "staplar" (se steg 7) och skapa sedan en lagermask på lagret.

11. Dubbelklicka på lagret och ställ in nedanstående värden för skugga.

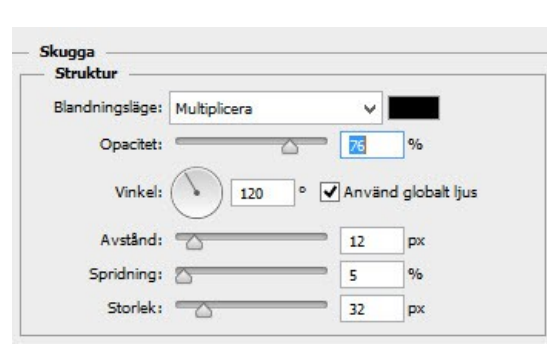

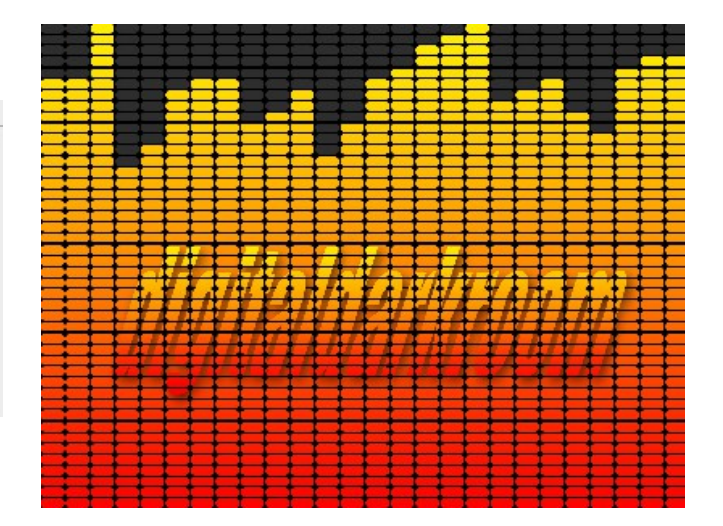

## Den färdiga bilden

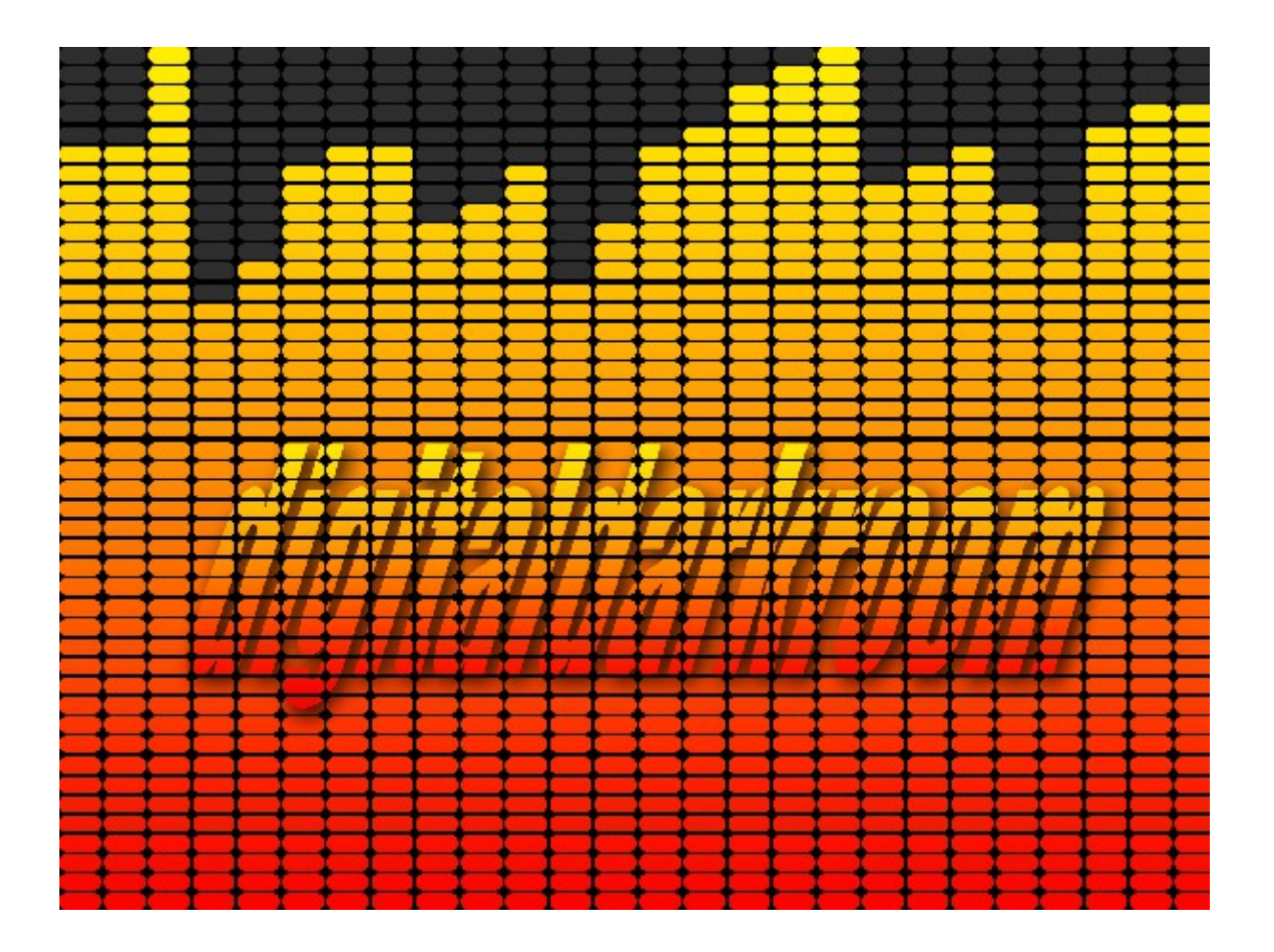